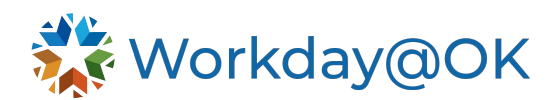

## **DOWNLOADING WORKDAY MOBILE APP TO YOUR PERSONAL DEVICE**

**THIS GUIDE IS FOR: ALL EMPLOYEES**

Download the Workday mobile app, where you can quickly conduct tasks or review your information, all on the go!

## **DOWNLOADING THE WORKDAY APP**

- 1. Visit the app store on either iPhone or Android and search **Workday.**
- 2. Once the app has downloaded, select **Log In**.
- 3. Enter **Organization ID**.
- For users of OMES O365:
	- Use your work email address and password for your login details.
	- Select **Sign In**.
- For users who do not use OMES O365:
	- Use firstname.lastname@agency.ok.gov as your username.
	- Enter the initial password that has been provided to you by the OMES Service Desk. Select **Sign In**.
- 4. Depending on the device, it may prompt you to enable Touch ID or Face ID. Alternatively, you may also be prompted for a pin for quicker logins in the future.

Access Workday on the go

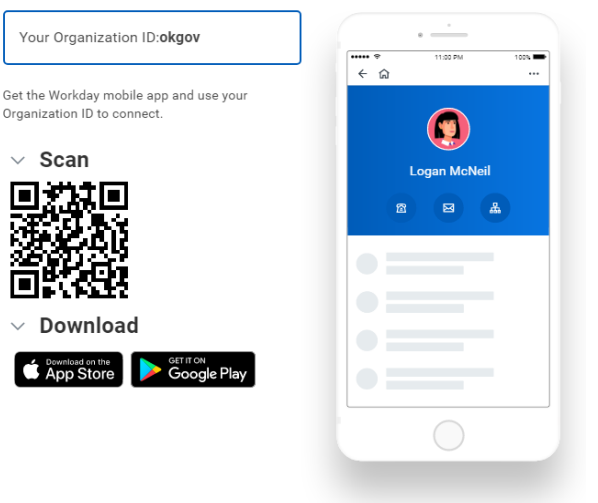

Note: You will be prompted to set up Multi-Factor Authentication (MFA) through MobilePass+ for additional security measures. See [here](https://oklahoma.gov/omes/services/information-services/mfa-solution-resource.html) for further details and reference to MFA policy.

## **COMMONLY USED TASKS ON MOBILE:**

The following are some commonly used tasks you might access on the mobile app:

- View **Worker Profiles** and **Org Charts**.
- View **Payslips**.
- Enter **Your Time Off**.
- View **Learning Content**.